#### **ИНСТРУКЦИЯ ДЛЯ ВХОДА В ЭЛЕКТРОННУЮ БИБЛИОТЕКУ ФГБОУ ВО «ВЛГАФК»**

**I. Работа пользователя «Читатель»- используется для поиска литературы 1. Вход читателя в программу**

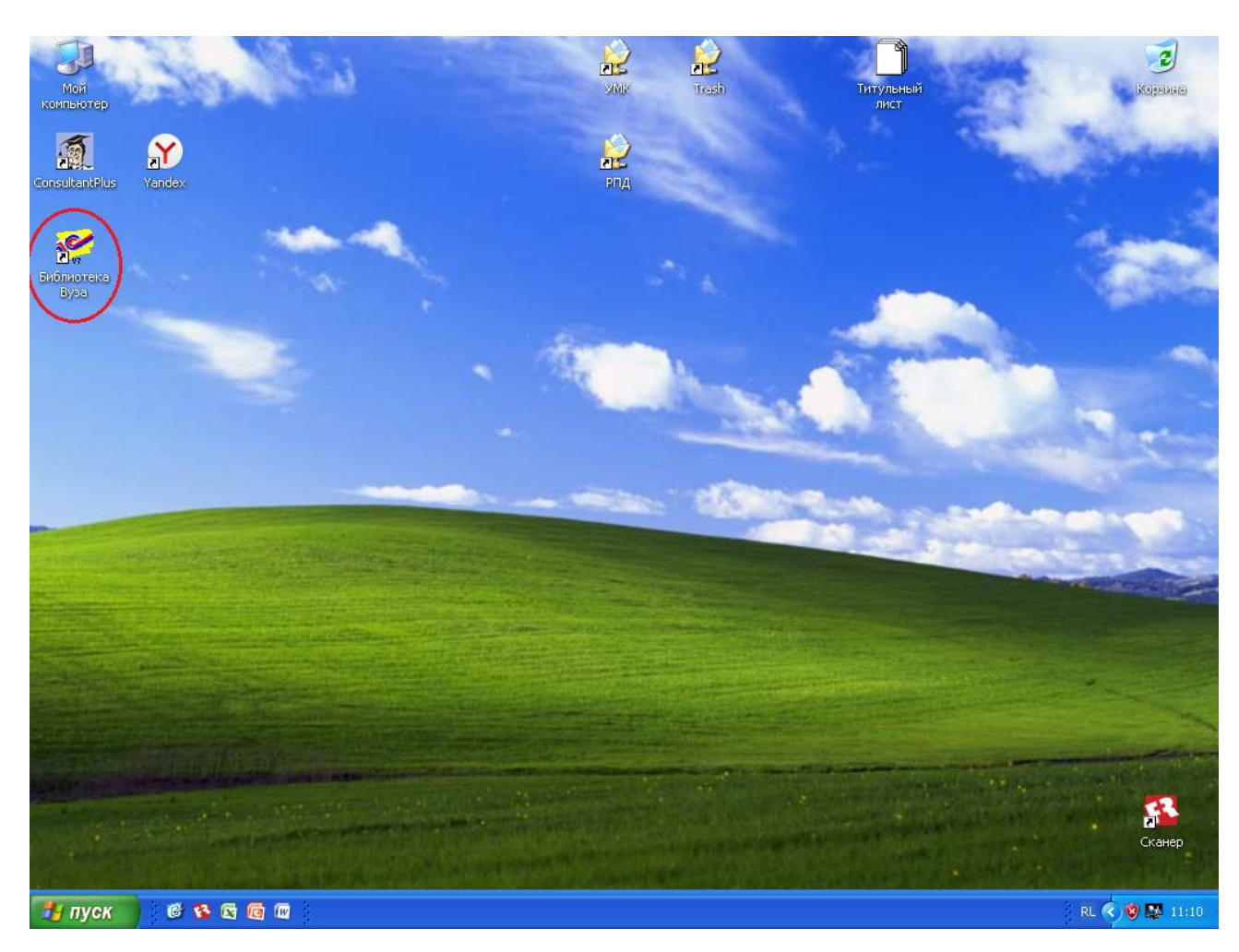

Щелкнуть «*Библиотека вуза*» появляется диалоговое окно «*ЗАПУСК 1С: Предприятие*» «*ОК*» появляется «*АВТОРИЗАЦИЯ ДОСТУПА*»:

- «*Пользователь*»: выбрать «*Читатель*»
- «*Пароль*»: **НЕ ЗАПОЛНЯТЬ!**
- «*ОК*»

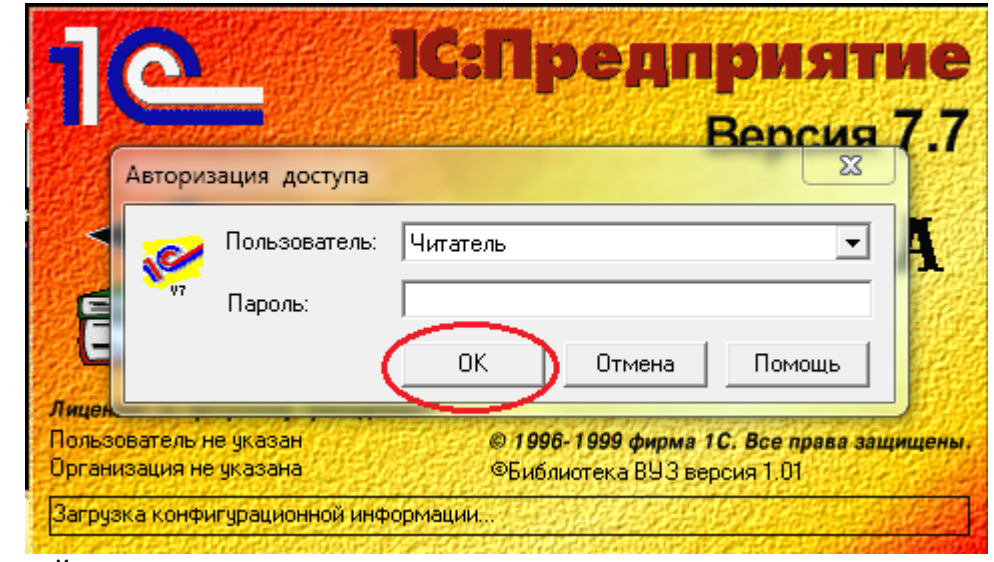

«*ЗДРАВСТВУЙ, ЧИТАТЕЛЬ*»

На строке «*Читатель*» щелкнуть на значок :

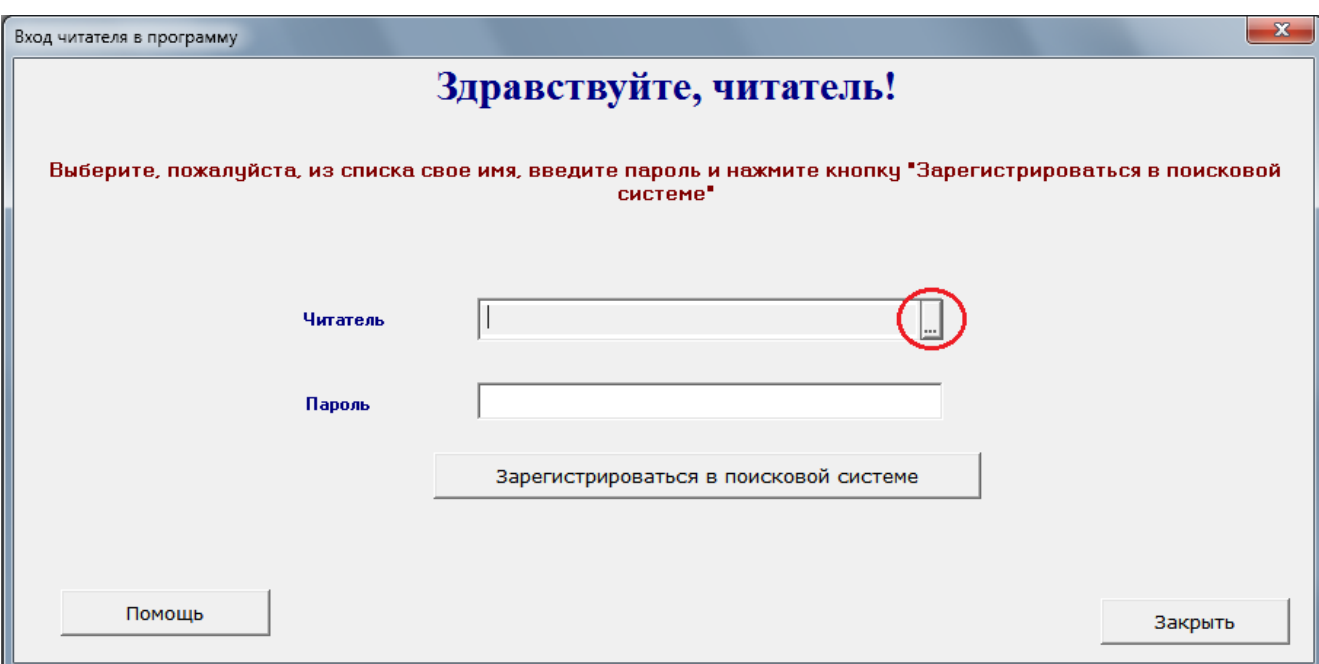

## Появляется Справочник: Читатели (Выбор). Выбрать необходимую папку 2-мя щелчками

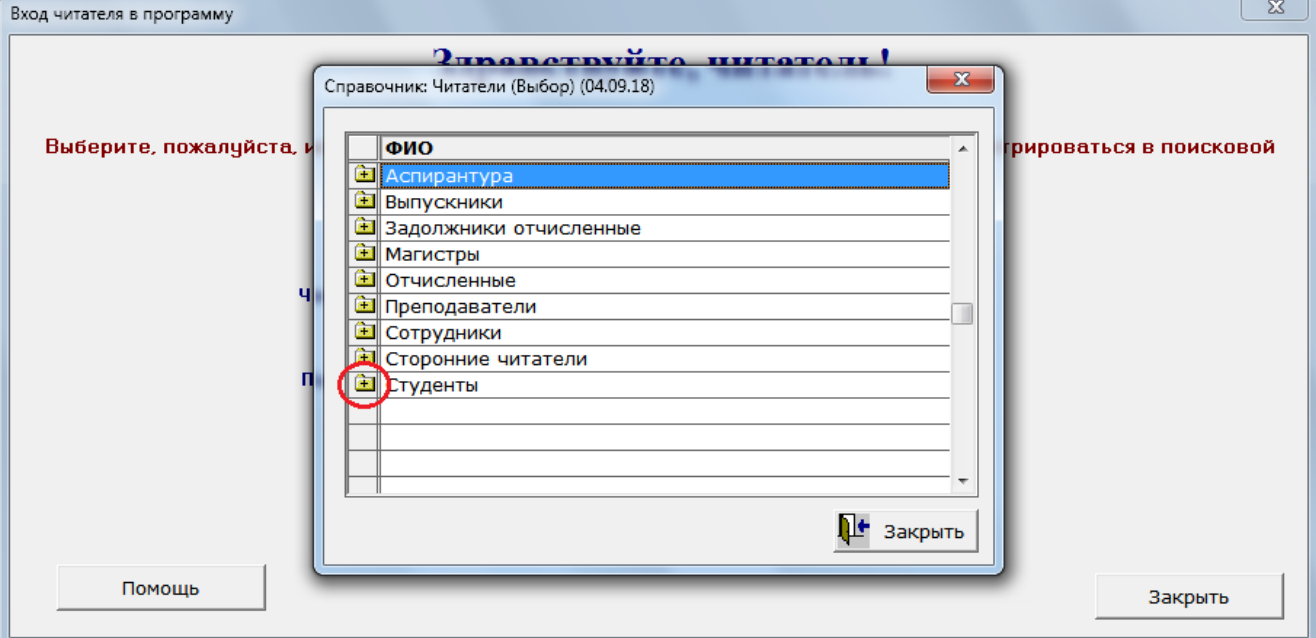

# В открывшейся папке выбрать 2-мя щелчками свою фамилию и имя

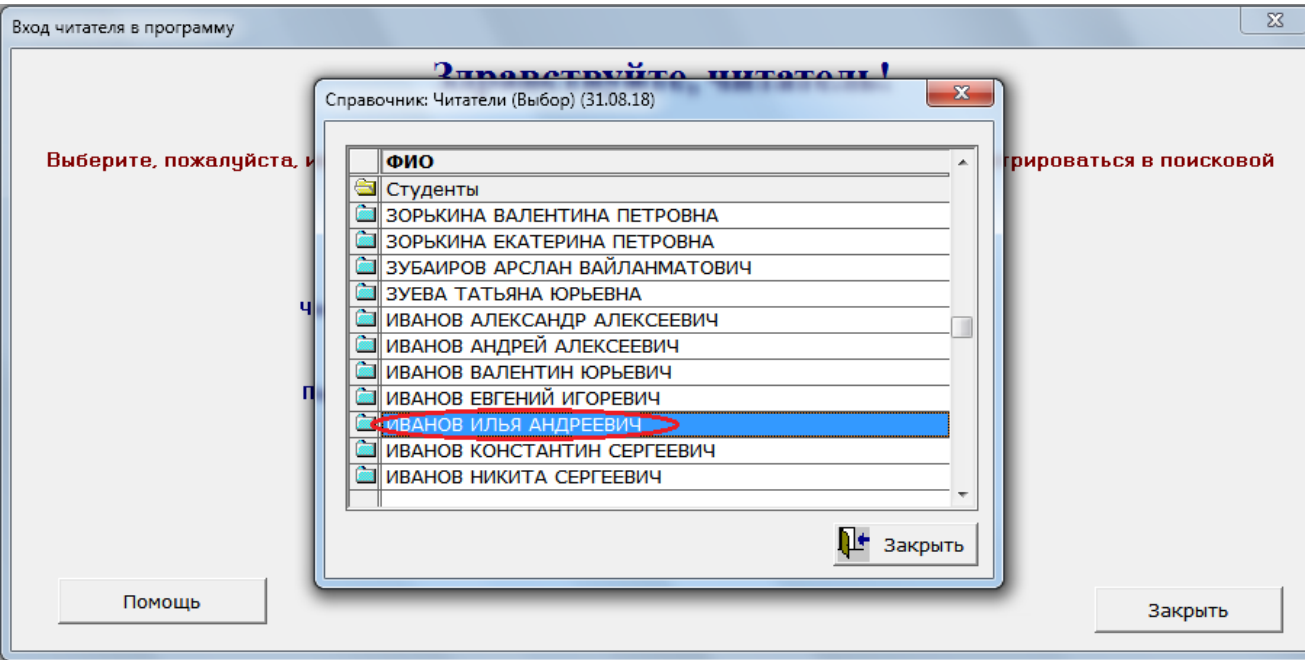

 «*Пароль*»: выделить из штрихкода, расположенного на читательском билете, пароль, отбросив цифры 22 00000(0) и последнюю цифру (3-х или 4-х значный номер).

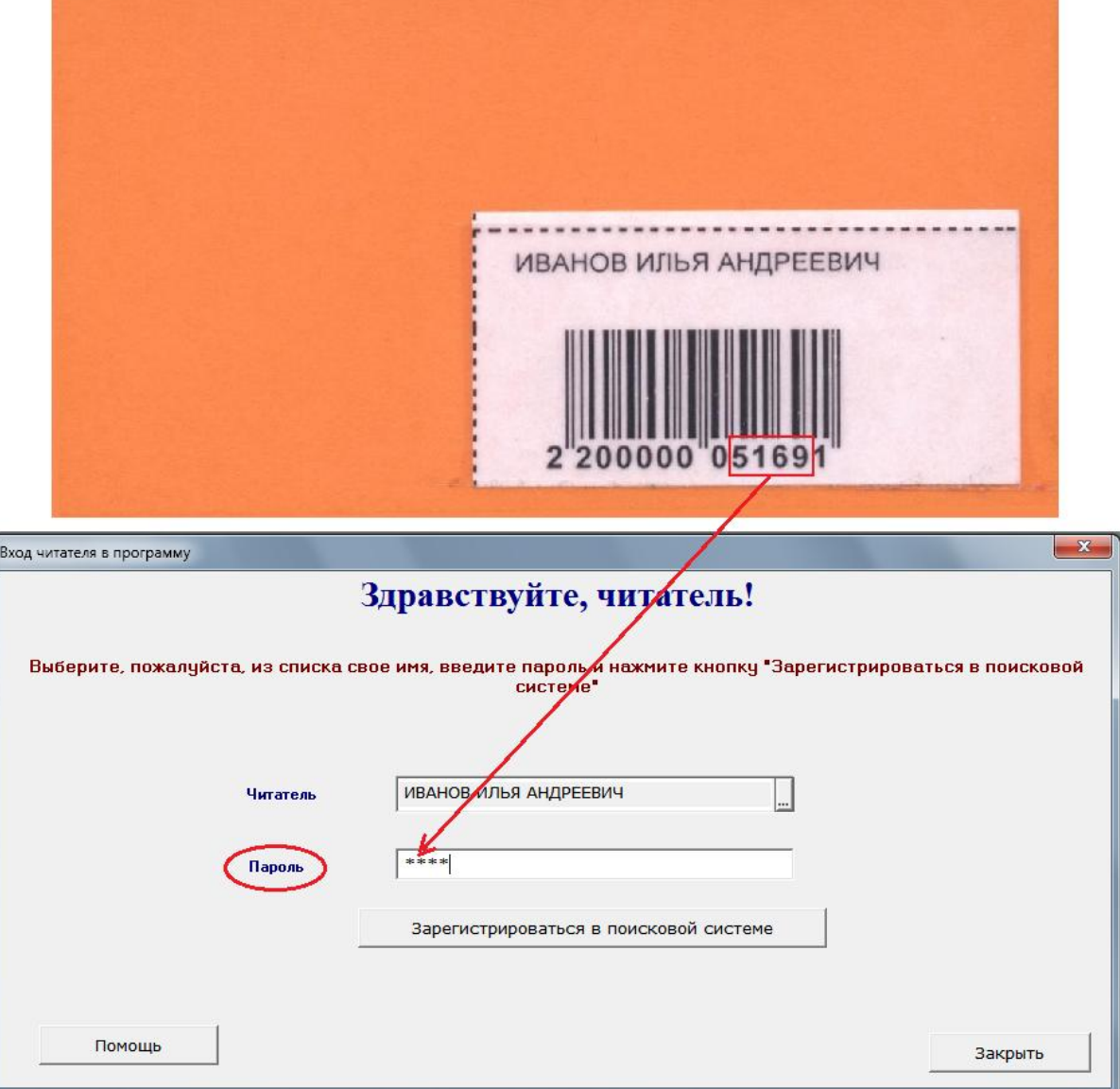

Далее щелкнуть на кнопку «*Зарегистрироваться в поисковой системе*»

В открывшейся таблице **« Вход читателя в программу»** выбираем «*Поиск*»

 «**ВАРИАНТ 1**» используется для многоаспектного поиска литературы (поиск осуществляется по нескольким полям – ключевым словам, автору, заглавию, продолжению заглавия, коду ББК и т.д.)

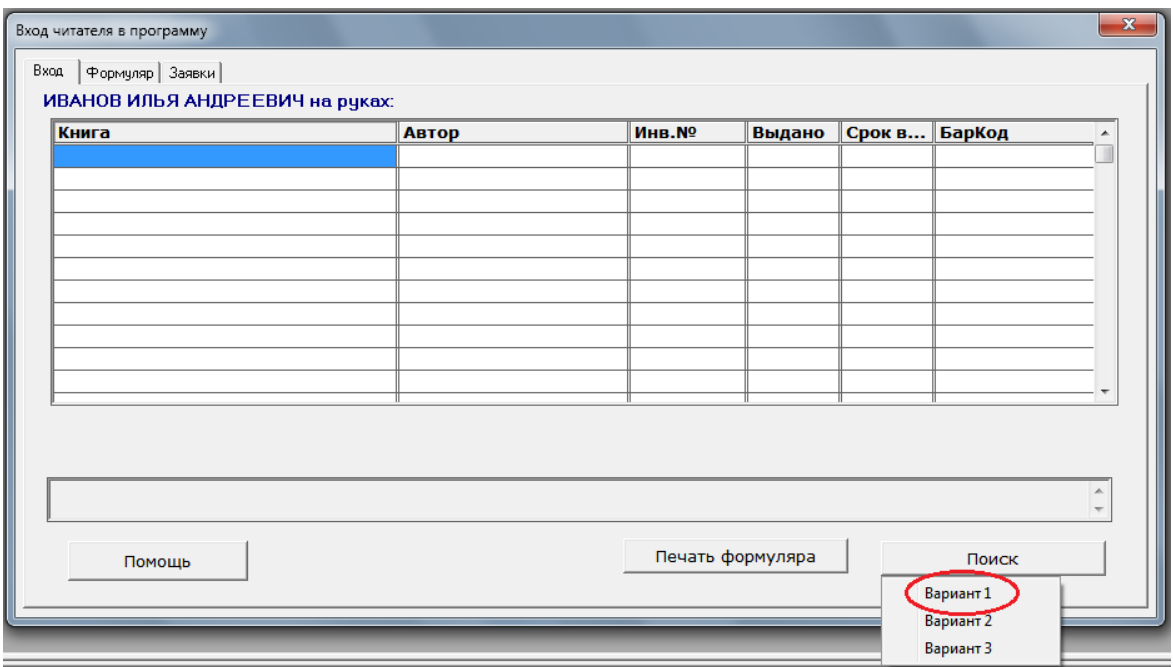

## **2. Подбор литературы**

# **2а. ФИКСИРОВАННЫЙ ПОИСК – по ключу, по автору (справа):**

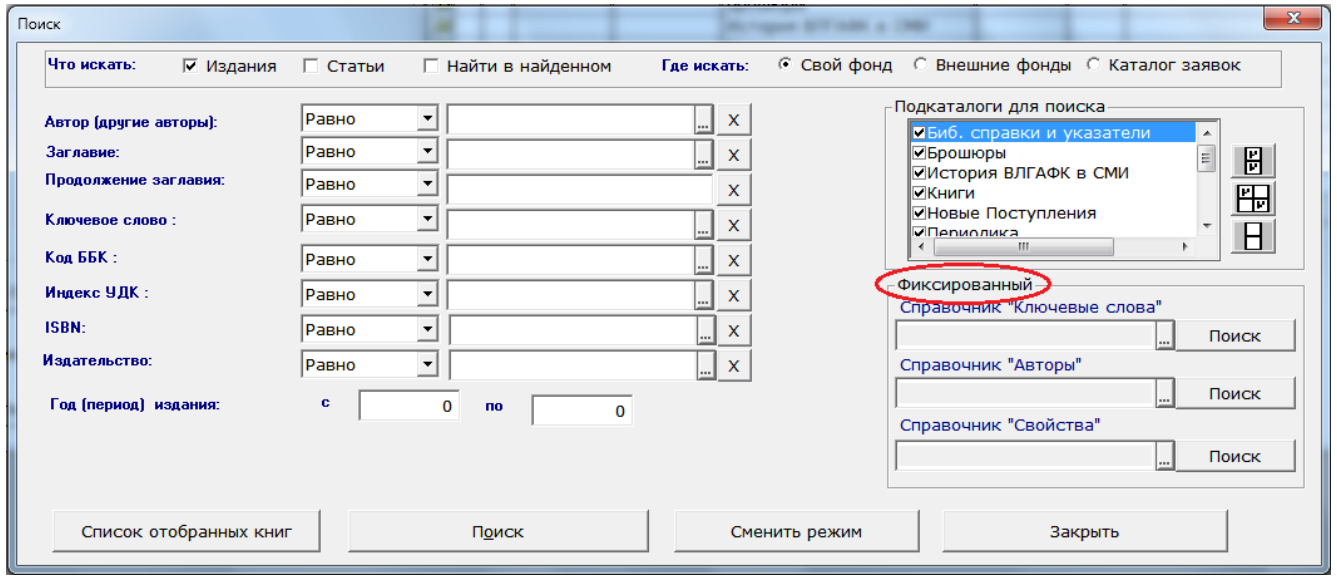

Открыть справочник «*Ключевые слова*» в правой стороне поиска, щелкнув на

значок

На клавиатуре набрать нужное слово (словосочетание) и выбрать его 2-мя  $\bullet$ щелчками или «*Enter*»

После того, как нужное слово (словосочетание) встало в окно **«Справочник**  ♦ **«Ключевые слова»**, нажимаем на клавишу **«Поиск»**, расположенную рядом.

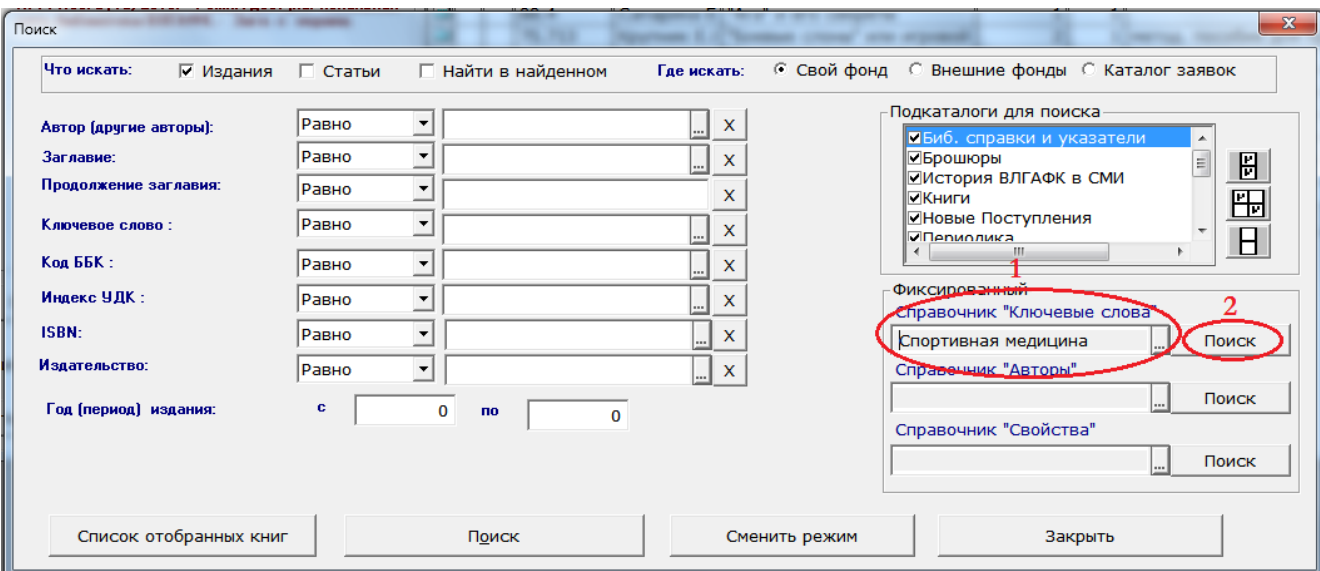

# Открывается таблица с результатами поиска – «Найдено»

 $\Diamond$ 

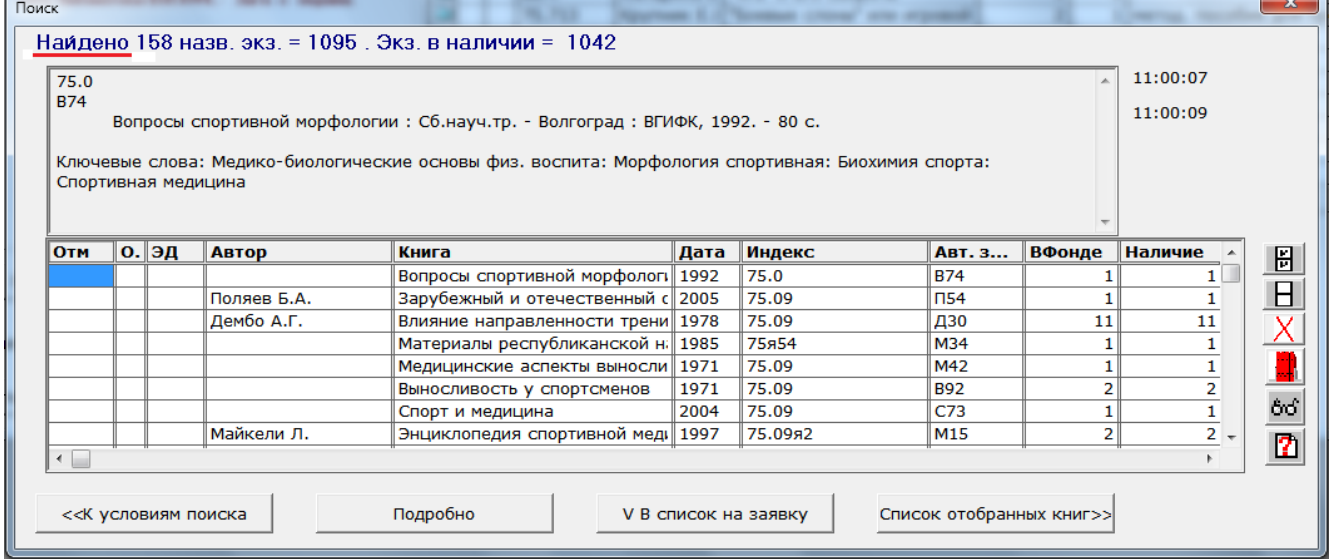

#### Если поиск необходимо продолжить, то нажимаем клавишу, расположенную  $\ddot{\bullet}$ слева «К условиям поиска»

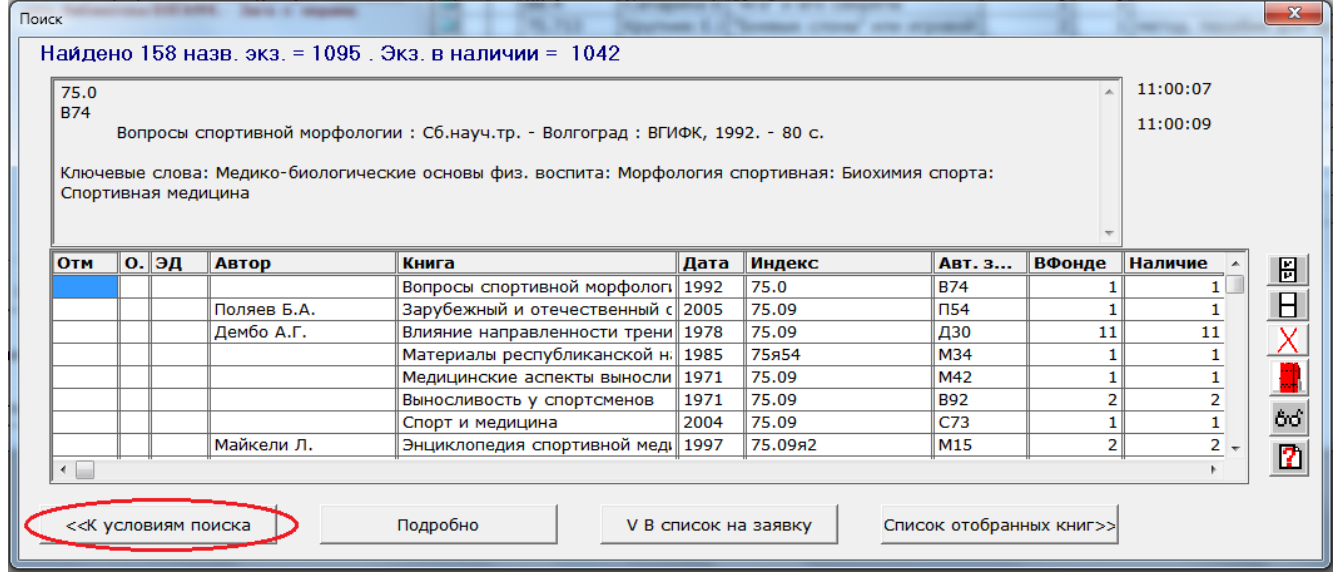

«*Поиск*» по автору производится в **«Справочнике «Авторы»** (те же самые  $\bullet$ действия, что по «*Ключевым словам*»)

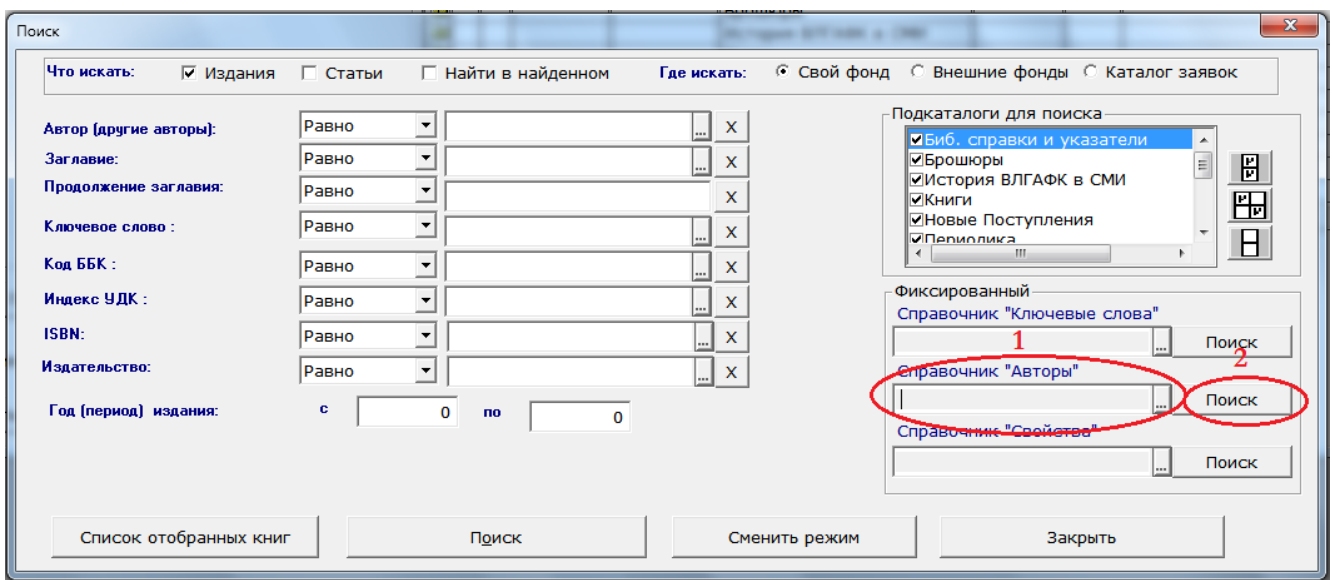

# **Таблица «НАЙДЕНО»:**

• Если все найденные книги нужны, щелкнуть по значку **[F]** справа:

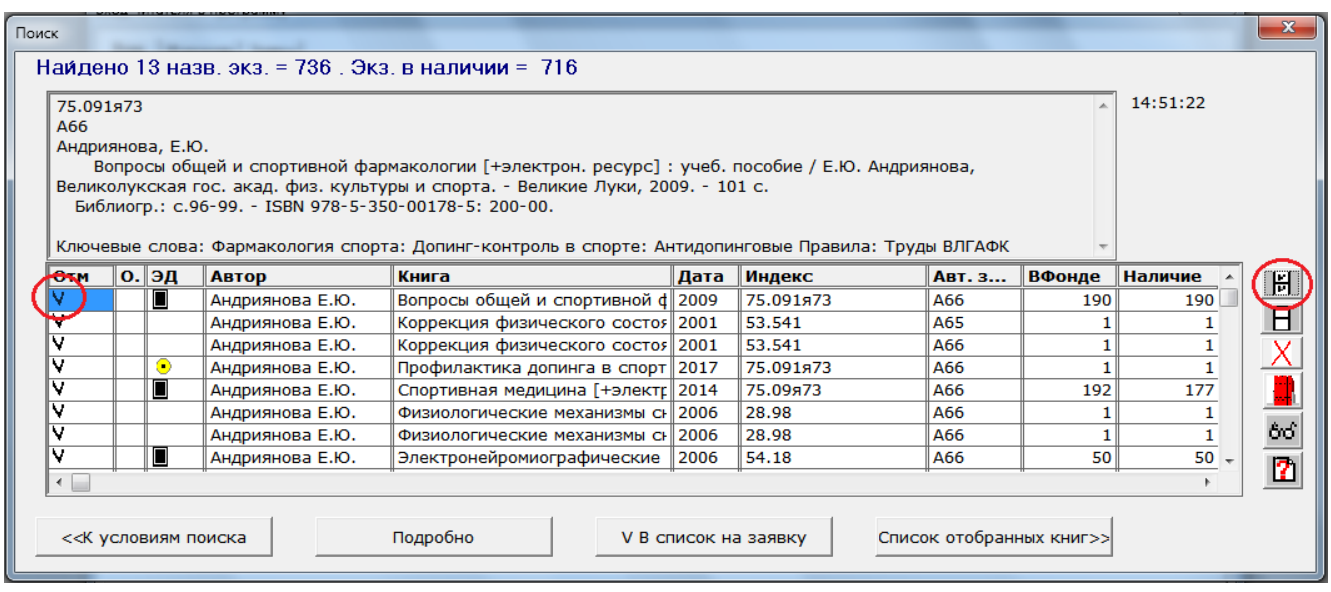

Если нужны одна или несколько книг, 2-мя щелчками в графе «**Отм**» поставить « **V** »

После отметки необходимых источников поочередно нажимаем клавиши:

- «**V** *В список на заявку*»
- «*Список отобранных книг*»

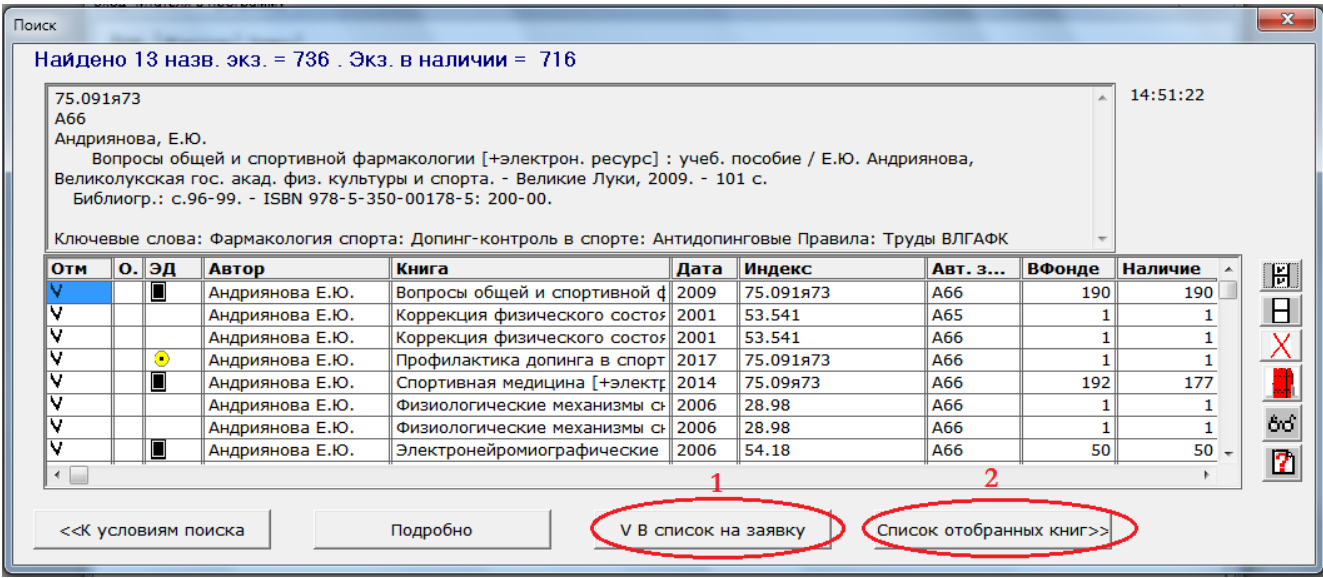

#### **Таблица «ОТОБРАНО»:**

В Таблице «Отобрано» сохраняются все найденные источники, если отметить их значком справа

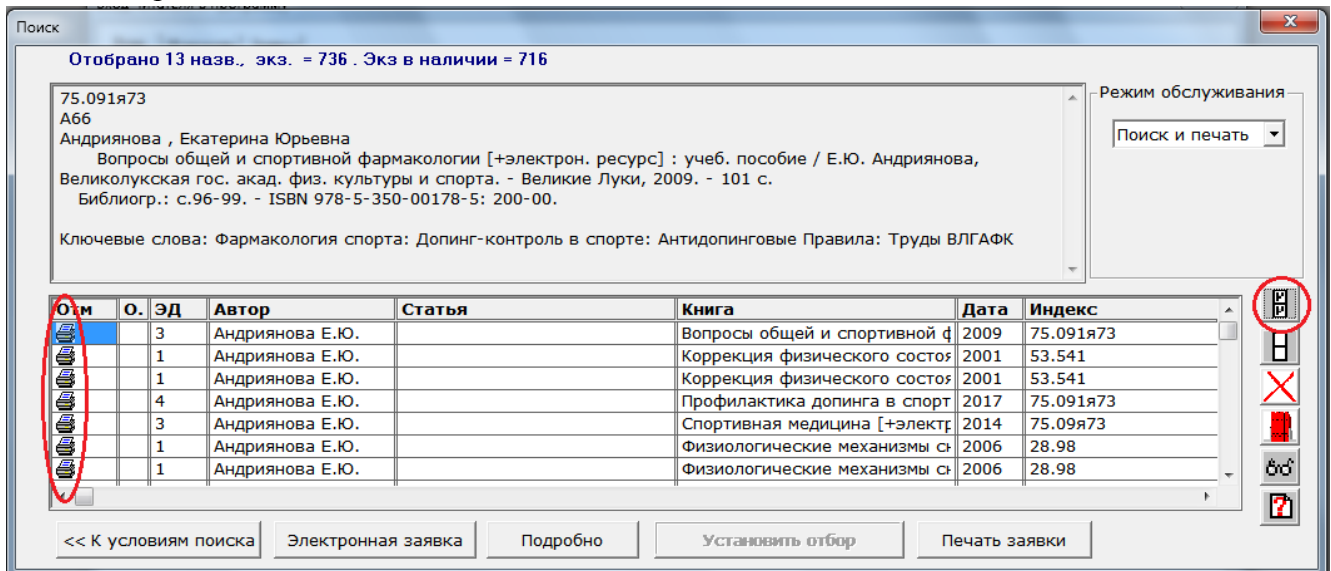

- Если нужно продолжить поиск книг, выбрать «*К условиям поиска*» и повторить все операции.
- После того, как сформируется окончательный список нужных источников, его можно распечатать или сохранить

#### **Распечатка списка выбранной литературы:**

- Для распечатки подобранного списка нажимаем кнопку «*Печать заявки*»
- Выбираем действие «*Печать на принтер*»

#### **Сохранение списка литературы:**

- В таблице «*ОТОБРАНО*» щёлкнуть по кнопке справа «*Печать заявки*»
- Выбираем действие «*Сохранить в файл (Excel)*»
- В строке «*Папка:*» выбрать место сохранения: например, «*Рабочий стол*»
- «*Сохранить*»

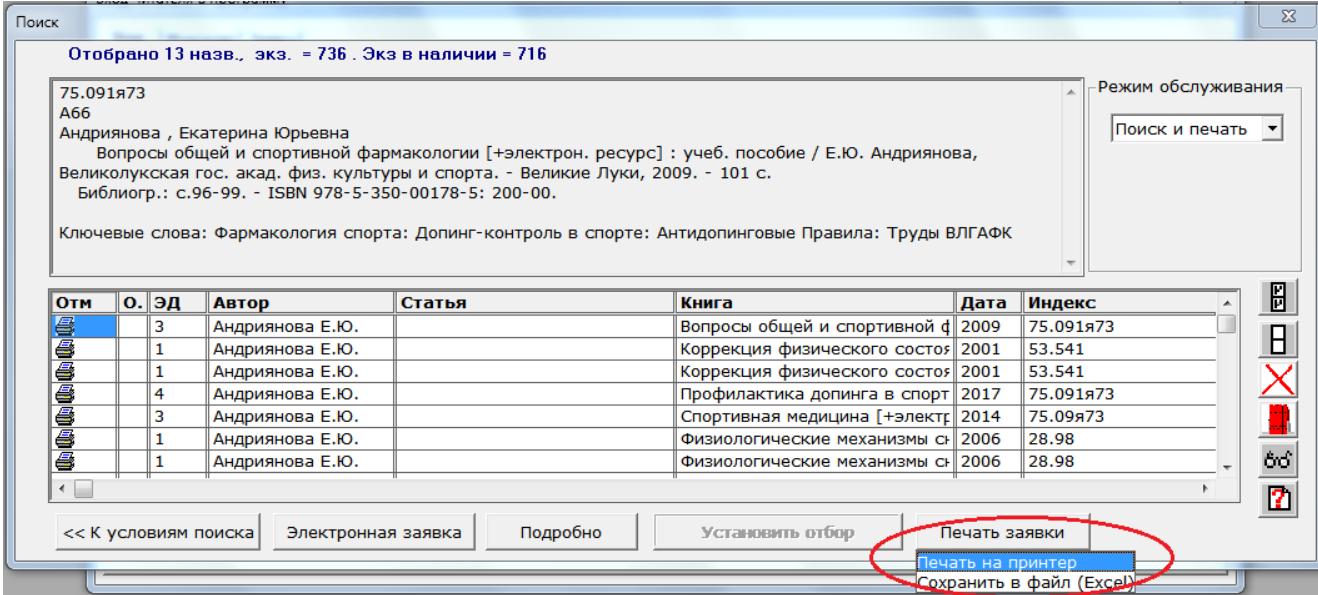

## **2б. НЕФИКСИРОВАННЫЙ ПОИСК (слева):**

- По автору: выбрать, щелкнув на Шили набрать нужного автора
- По заглавию: набрать заглавие нужного источника
- По колу ББК: выбрать, щелкнув на  $\Box$  или набрать нужный шифр

По ключевым словам: выбрать, щелкнув на <u>или набрать нужное</u> слово (словосочетание)

- По названию издательства: щелкнув на или набрать нужное издательство
	- По году издания: «с… (набрать год)» «по… (набрать год)»

**В условиях поиска задано три позиции – выбрать необходимую:**

- Равно (точное название, автор, шифр)
- Начинается (начало названия, фамилии автора, шифра)
- Входит (слово или словосочетание в какой-либо части полного названия, фамилии автора, шифра)

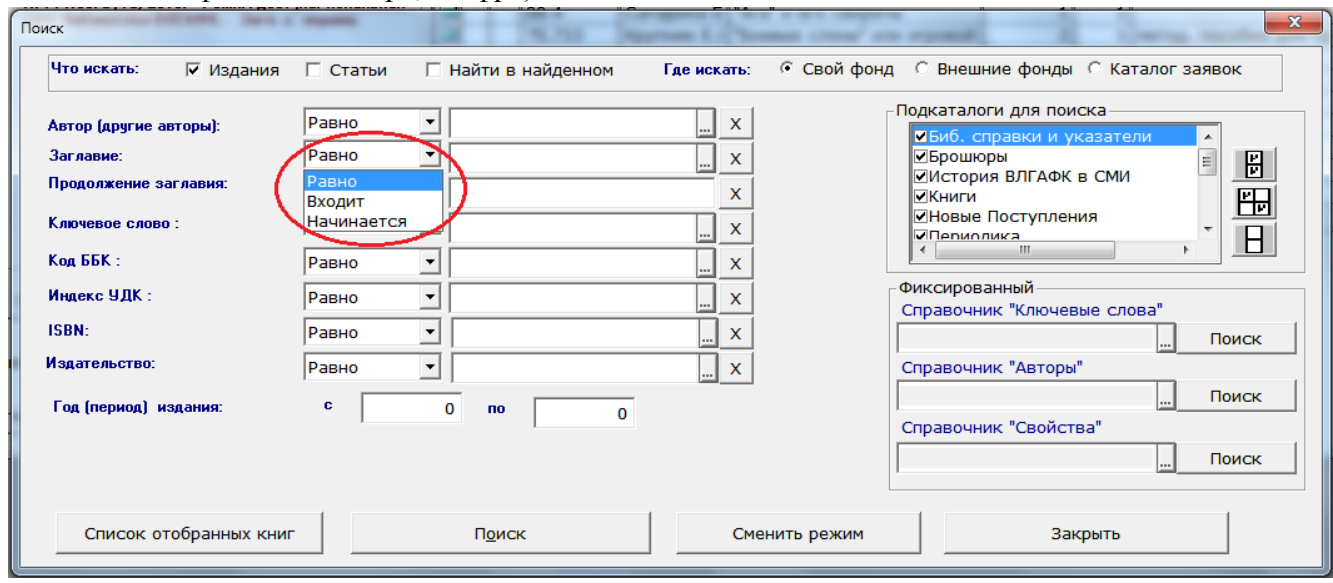

Внимание! Задав поисковый запрос в левой стороне, необходимо определить подкаталоги для

поиска. Для этого нужно обнулить их, щелкнув на **III**, затем галочкой отметить нужные подкаталоги – например, «Книги», «Брошюры, «Труды ВЛГАФК»

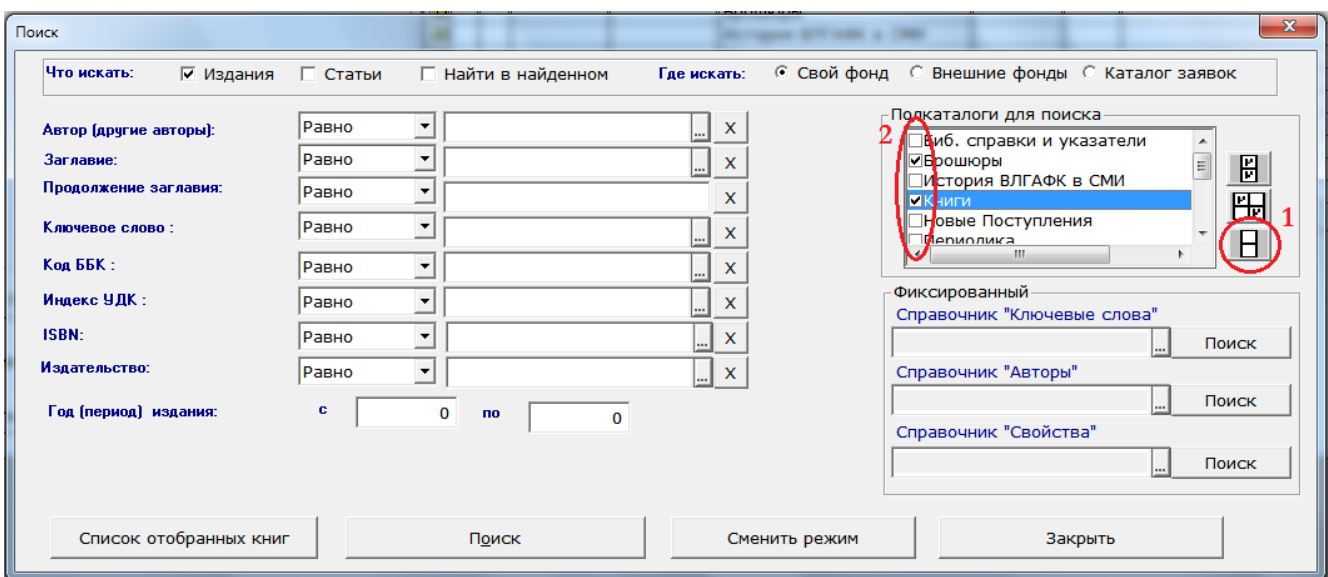

 По левой стороне при поиске возможны сочетания нескольких полей: например, автор, продолжение заглавия, год издания.

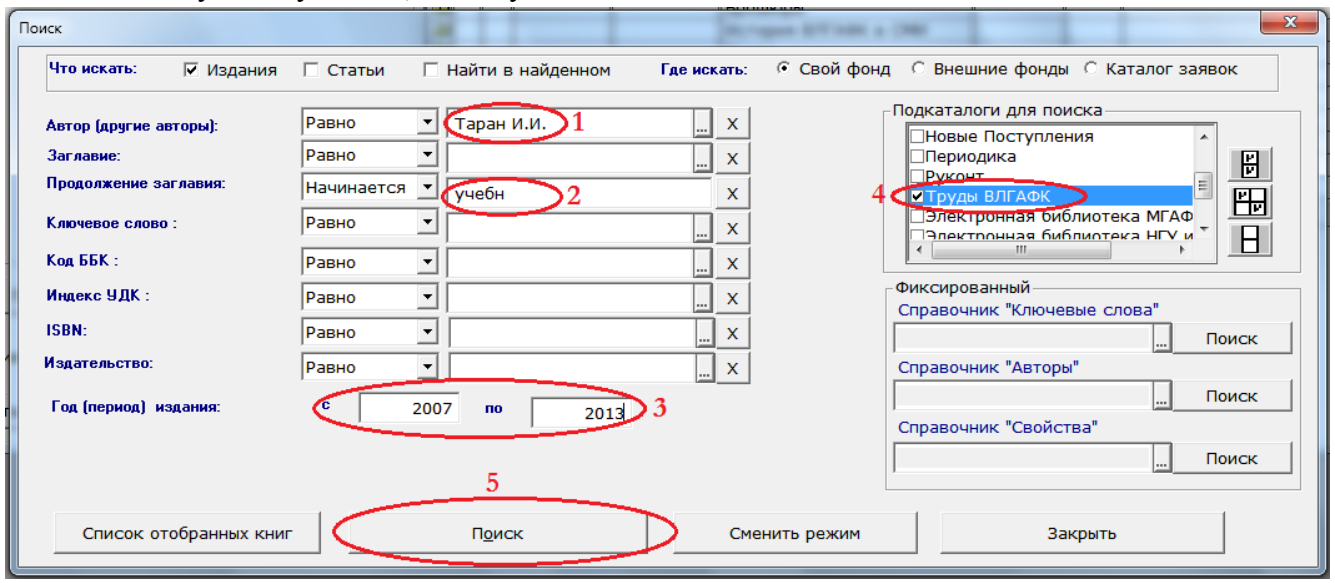

Задав нужные условия, щелкнуть «**Поиск**».

### **Далее см. пункты:** «Таблица «*НАЙДЕНО*», «Таблица «*ОТОБРАНО*» и т.д.

В тех случаях, когда необходимо произвести поиск по другим полям (место издания, объем, параллельное заглавие, наличие грифа, экземплярность, серия, а также совмещение нескольких полей) читатель может обратиться за помощью к сотрудникам библиотеки. Для решения этих задач используется **«ВАРИАНТ 2» - «Расширенный поиск».**

#### **3. Просмотр полнотекстовых версий электронных документов в электронном каталоге**

К библиографическому описанию электронных версий трудов преподавателей ВЛГАФК, а также отдельных изданий «Электронной библиотеки вузов ФК» и ЭБС Руконт (ИТС «Контекстум»), введенных в электронный каталог, прикреплены полнотекстовые версии электронных документов.

#### **Поиск и просмотр электронных изданий:**

- По любому полю поиска автор, ключевые слова, заглавие, код ББК находим необходимый документ.
- $\otimes$  В поле «ЭД» должен быть значок  $\blacksquare$  или  $\overline{\odot}$  означающий, что существует полнотекстовая версия.

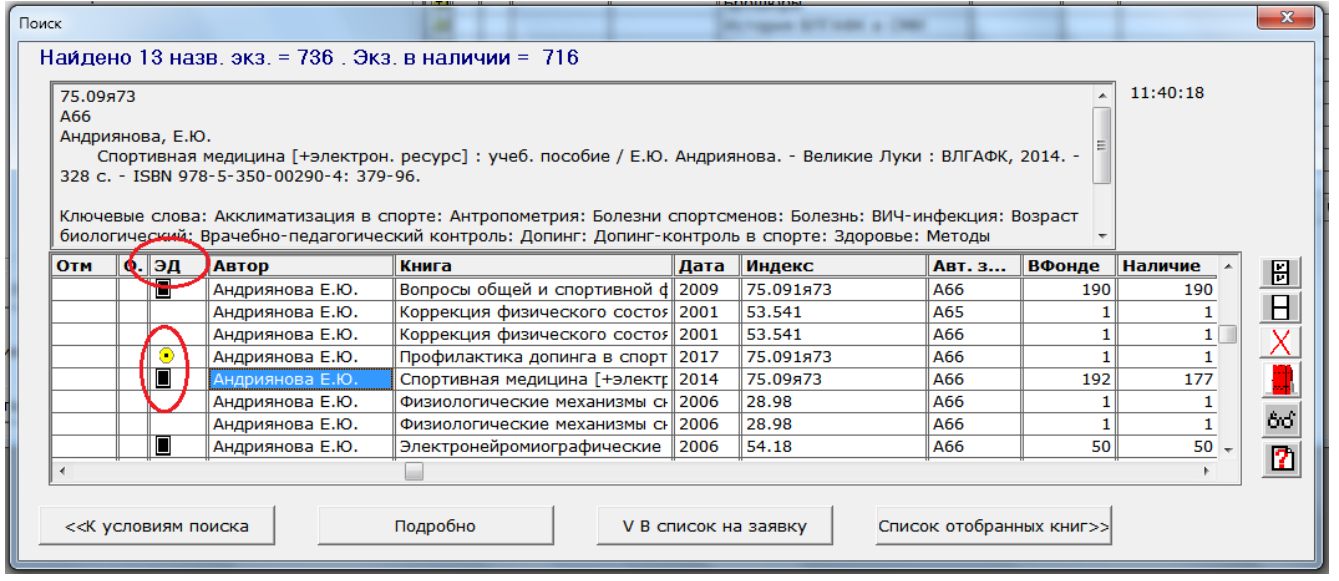

- $\bullet$ Для просмотра щелкаем на строчке с фамилией нужного автора (необходимое условие – значок  $\Box$  или  $\Box$  в поле «ЭД») и нажимаем значок с очками  $\begin{array}{c|c} \bullet & \bullet & \bullet \end{array}$  , расположенный справа.
- Далее появляется надпись «Электронные данные», при нажатии на нее отркрывается  $\bullet$ диалоговое окно «Открыть документ», нажимаем «да» и просматриваем электронное издание.

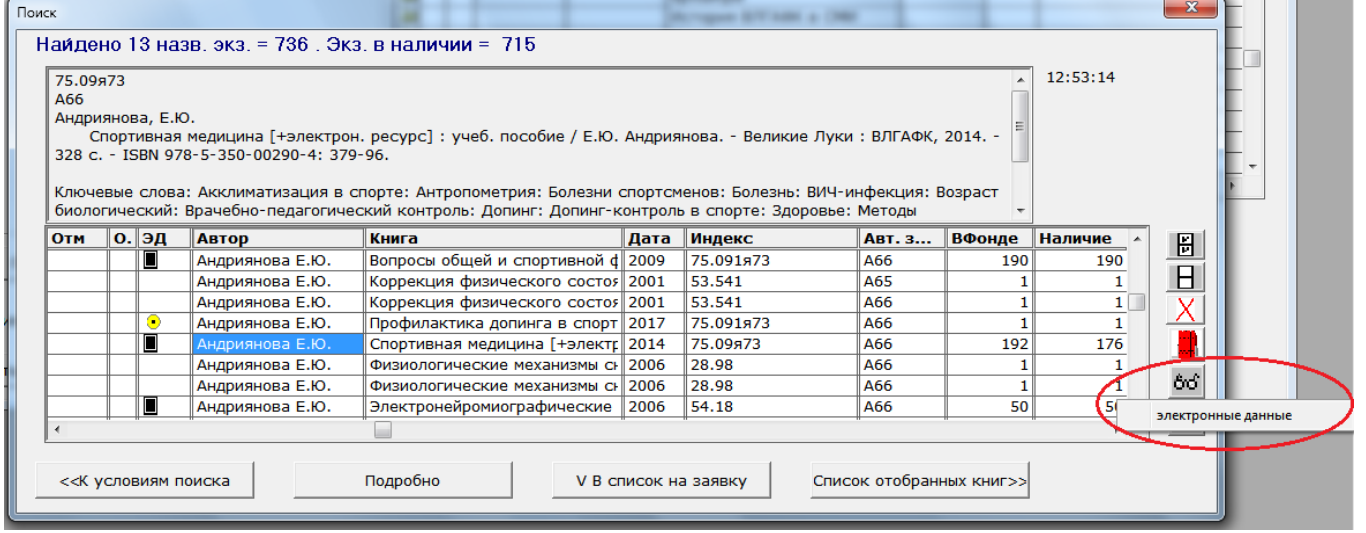

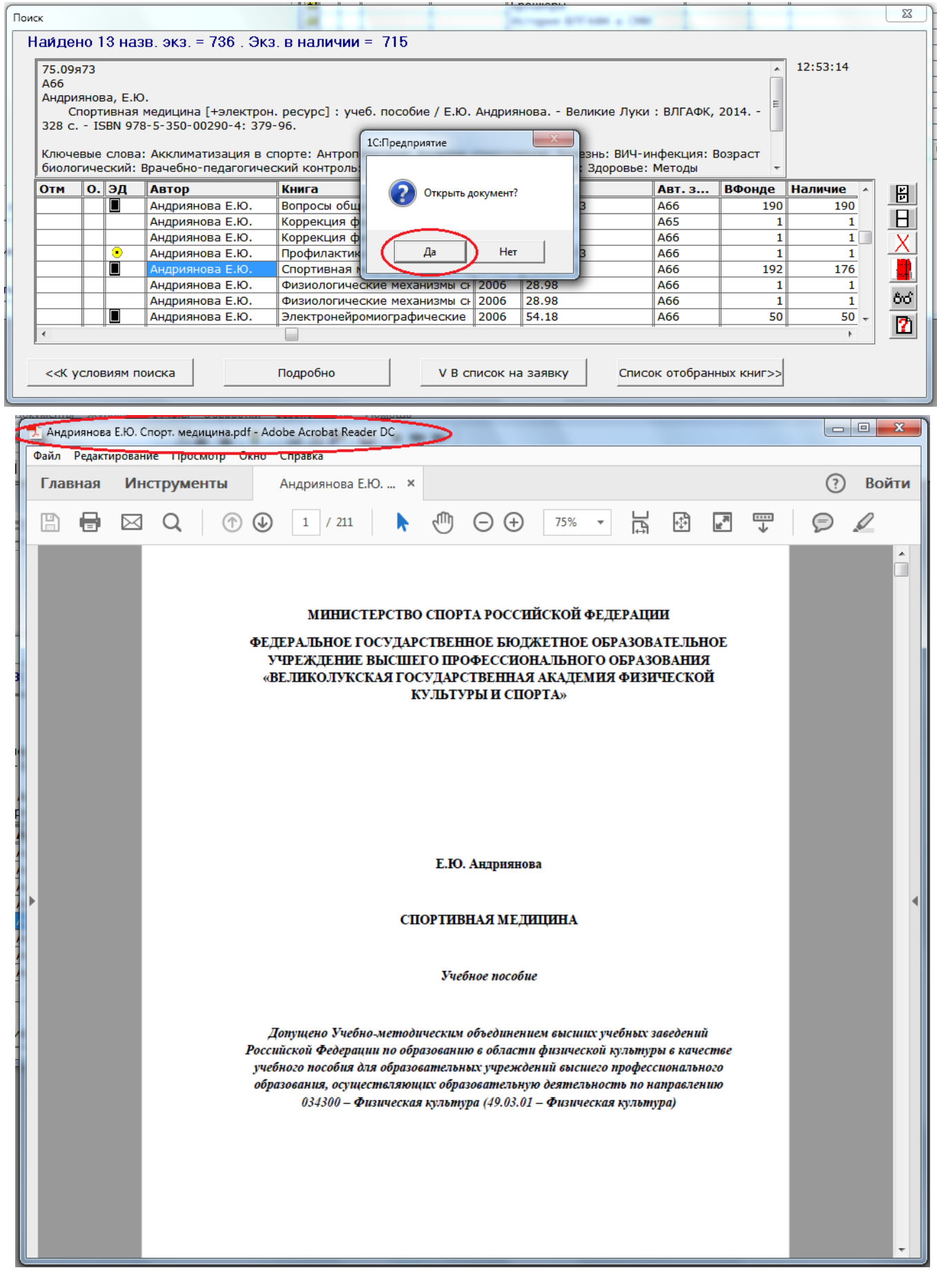